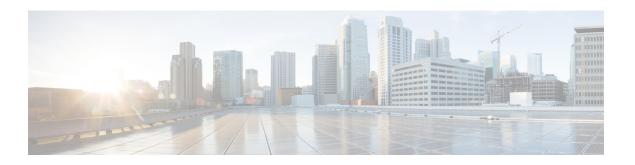

## **Performing a Silent Installation**

This appendix contains the following sections:

• Performing a Silent Installation, on page 1

## **Performing a Silent Installation**

This appendix describes how to perform a silent installation, upgrade, or uninstallation of the Cisco Prime IP Express product. A silent installation or upgrade allows for unattended product installations based on the configuration values that are provided at the time that a silent installation response file was created.

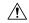

## Caution

Unpredictable results can occur if you try to use a silent-response file that does not contain the correct settings for the system undergoing the silent installation.

To generate or create a silent-response file:

- **Step 1** For each silent installation or upgrade, use these commands to create a separate response file:
  - · Windows:

setup.exe -r

Complete the installation or upgrade steps as you normally would. This command installs or upgrades Cisco Prime IP Express according to the parameters that you specified.

Note

If Cisco Prime IP Express is already installed, **setup.exe** uninstalls the existing version and if Cisco Prime IP Express is not installed, then it does the installation.

It also generates the setup iss silent-response file based on these parameters. Look for this file in the Windows installation directory, such as C:\WINDOWS. Each time you use the command, the file is overwritten.

We recommend that you rename or relocate this file before running the silent process in **Step 2**. Rename the file to something distinguishable, such as local-nr-https-install, and relocate it to a temporary folder.

- **Step 2** Use these commands to invoke the silent installation or upgrade for each instance:
  - Windows:

setup.exe -s -f1path+response-file

Note The silent installation fails if you do not specify the -f1 argument with a fully qualified path to the response file, unless the response file is located in the i386 directory and setup.exe is run from that directory.

## **Step 3** If you want to uninstall the product:

• Windows—Generate an uninstallation response file and execute:

setup.exe -s -fluninstall\_response\_file